**Miami-Dade County** 

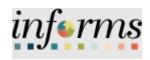

# **End-User Training Guide**

Course Code: MSS 206 Course: Manager Self Service - Updating Team Information

|                       | Course Overview                                                                                                    |
|-----------------------|----------------------------------------------------------------------------------------------------|
| Course                | This course provides a comprehensive review of the Updating Team Information processes.                                                                                                    |
| Description           | This course consists of the following modules:                                                                                                    |
|                       | <ul> <li>Module 1: Course Introduction</li> <li>Module 2: Updating Team Information         <ul> <li>Discipline Management</li> <li>Retirement and Voluntary Separation</li> <li>Involuntary Separation</li> <li>Requesting leave on behalf of Employee</li> </ul> </li> <li>Module 3: Course Summary</li> </ul> |
| Training<br>Audiences | The following audience(s), by INFORMS Security role(s) are required to complete this course prior to being granted related system access:                                                                                                    |
|                       | <ul> <li>Manager</li> <li>DPR</li> <li>Employee</li> </ul>                                                                                                    |
|                       |                                                                                                    |
| Prerequisites         | Participants are required to complete the following End-User Training courses prior to starting this course:                                                                                                    |
|                       | <ul> <li>ERP 101 - Overview of ERP</li> <li>ERP 102 - INFORMS Navigation, Reporting, and Online Help</li> <li>HR 101 - Human Resources Fundamentals</li> </ul>                                                                                                    |
|                       |                                                                                                    |
| Other Related         | Participants can attend the other related courses to Manager Self Service:                                                                                                    |
| Courses               | <ul> <li>MSS 204 - Manager Self Service – Time Management</li> <li>MSS 205 - Manager Self Service - ePerformance Management (Employee<br/>Performance Evaluation)</li> </ul>                                                                                                    |
|                       |                                                                                                    |
| Delivery<br>Method    | This course is intended to be delivered through Instructor-led Training.                                                                                                    |
|                       |                                                                                                    |
| Estimated<br>Duration | The total duration of this course, when delivered through Instructor-led Training, is 5 Hours and 30 Minutes                                                                                                    |

## **Table of Contents**

# Content Page

| Module 1: Course Introduction                    | 4  |
|--------------------------------------------------|----|
| Module 2: Updating Team Information              | 13 |
| Lesson 1: Discipline Management                  |    |
| Lesson 2: Retirement and Voluntary Separation    |    |
| Lesson 3: Involuntary Separation                 |    |
| Lesson 4: Requesting leave on behalf of Employee |    |
| Module 3: Course Summary                         | 60 |

|        | Module 1: Course Introduction                                    |
|--------|------------------------------------------------------------------|
| Topics | This module covers the following topics:                         |
|        | Course Administration and Logistics                              |
|        | Learning Objectives                                              |
|        | Roles and Responsibilities                                       |
|        | Navigation                                                       |
|        | Purpose and Benefits of the Business Process                     |
|        | The End-to-End Business Process                                  |
|        | <ul> <li>Introduction to Demonstrations and Exercises</li> </ul> |

Course Administration and Logistics To receive credit for completing this course, which is necessary to be granted system access for performing related tasks in INFORMS, participants must:

- Actively participate in class, and ask questions as needed
- Please turn off cell phones, and refrain from the use of email and the Internet
- Take breaks as scheduled and return to the classroom promptly

Course Learning At the conclusion of this course, participants will be able to:

### Objectives

- Record and manage disciplinary records of employees
- Record and submit retirement and resignations of employees
- Record and submit involuntary termination of employees
- Approve and employee's retirement request
- Approve and employee's resignation request
- Request a leave on behalf of Employee
- Request a return from leave on behalf of Employee

Training Audience: The following roles are associated with this course and will play a part in conducting the related business processes for the County:

## Roles and Responsibilities

- **Manager**: The Manager is responsible for reviewing and approving HCM Module transaction types (Time & Labor, Absence, LOA, ePerformance, Retirement, Terminations, etc.) through Manager self-service functionality.
- **Department Personnel Representative (DPR):** The Department Personnel Representative is responsible for reviewing and approving Employee Self-Service and Manager Self Service transactions.

#### Navigation

Below are the steps to navigate to the **Manager Self-Service** page, which will be used for navigation in the rest of this course:

#### Login to the INFORMS and select **Manager Self-Service** from the home landing page.

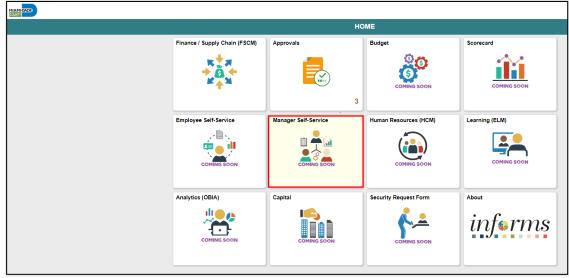

|                                                       | Module 1: Course Introduction                                                                                                    |
|-------------------------------------------------------|----------------------------------------------------------------------------------------------------|
| Purpose and<br>Benefits of the<br>Business<br>Process | <ul> <li>Module 1: Course Introduction</li> <li>The purpose and benefits of the Manager Self-Service business process include: <ul> <li>Reduce paper processes (Electronic workflows)</li> <li>Employee Empowerment (Employee Self Service and Manager Self Service and mobile capabilities)</li> <li>Reduction of processing time</li> <li>Recruit to Hire to Paycheck in one system</li> <li>Enhanced Reporting</li> <li>Job Opening - Defaults from Position</li> <li>Default Compensation, Add/Remove Components of Pay and Calculate Adjusted</li> </ul> </li> </ul> |
|                                                       | <ul> <li>Rate</li> <li>Integrated payment and accounting for expense reimbursement</li> <li>Consolidated Benefit Billing System – Leave of Absence (LOA), retirees, and benefit billing all in one system</li> </ul>                                                                                                    |
|                                                       |                                                                                                    |

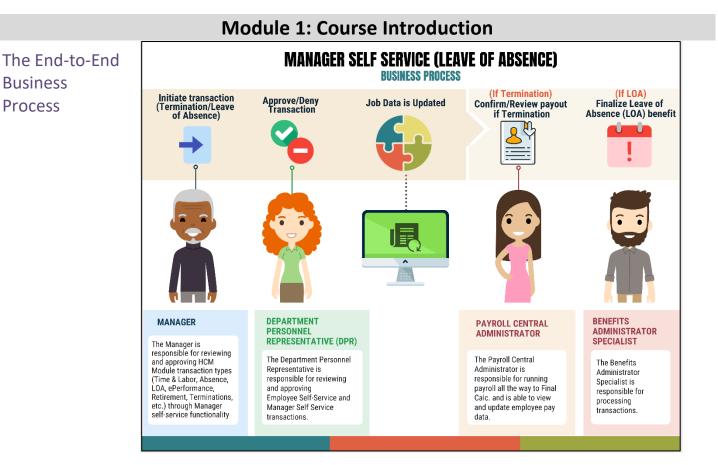

#### 

Introduction to Demonstrations and Exercises

Users will take part in three types of hands-on learning throughout this course: Instructor Demonstrations, Training Activities, and Training Exercises. The definitions and descriptions of each are below.

#### Activity 1: Instructor Demo

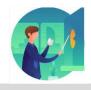

Instructor demonstration activities involve a walk-through of tasks and processes in INFORMS. Instructors will demonstrate how to perform these activities while users follow along.

Activity 2: Training Activities Users will perform tasks and processes in the INFORMS training environment by using the Training Activity and Data Sheet provided, and by using this training guide as a reference.

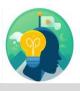

Activity 3: TrainingThe instructor will ask questions related to the lecture content and training activities,Exerciseswhich are used to check users' knowledge and understanding of course content.

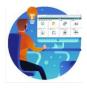

Module 1: Course Introduction Summary

- The following key concepts were covered in this module:
- Course Administration and Logistics
- Learning Objectives
- Roles and Responsibilities
- Purpose and Benefits of the Business Process
- The End-to-End Business Process
- Introduction to Demonstrations and Exercises
- Key Terms

|         | Module 2: Updating Team Information                                                                                                    |
|---------|----------------------------------------------------------------------------------------------------|
| Lessons | This module includes the following lessons:                                                                                                    |
|         | <ul> <li>Record and manage disciplinary records of employees</li> <li>Record and submit retirement and resignations of employees</li> <li>Record and submit involuntary termination of employees</li> <li>Approve and employee's retirement request</li> <li>Approve and employee's resignation request</li> <li>Request a leave on behalf of Employee</li> <li>Request a return from leave on behalf of Employee</li> </ul> |

|           | Lesson 1: Discipline Management                               |
|-----------|---------------------------------------------------------------|
| Lesson 1: | At the conclusion of this lesson, you will be able to:        |
| Overview  | Record employee Disciplinary Action and Action Taken Records. |

Lesson 1: Introduction The discipline management process is to allow the company to take disciplinary actions, corrections, and resolutions against violators of company policies. Policy violators are given disciplinary letters and their respective managers identify and act upon the corresponding disciplinary action. Alongside the manager, the Department Personnel Representative (DPR) records the disciplinary action(s) of the employee, actions taken by the manager, and disciplinary resolution to close the policy violation.

INFORMS provides the Record Administrative Actions page to enable Managers and DPRs to create and manage disciplinary records and resolutions for employees who violated policies and regulations.

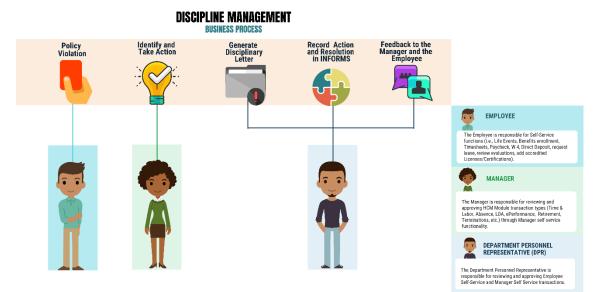

## Key Terms

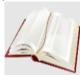

The following key terms are used in this module:

| Term                                               | Definition                                                                                                    |
|----------------------------------------------------|----------------------------------------------------------------------------------------------------|
| Department<br>Personnel<br>Representative<br>(DPR) | The Department Personnel Representative is responsible for reviewing and approving Employee Self-Service and Manager Self Service transactions. |
| Disciplinary<br>Action                             | Corrective action to reprimand the employee based on the violation.                                                                             |
| Disciplinary Letter                                | A written memo addressed to the employee for the violation made.                                                                                |
| Disciplinary<br>Resolution                         | Recommended and final action that the company will take to resolve the violation made.                                                          |
| Violations                                         | Policy or departmental based offenses made by the employee.                                                                                     |

Lecture 1: Record a Disciplinary Action and Action Taken Record a Disciplinary Action and Action Taken

As a Manager, create a disciplinary action and disciplinary action taken record in INFORMS.

1. Log into INFORMS and select **Manager Self-Service** from the home landing page below.

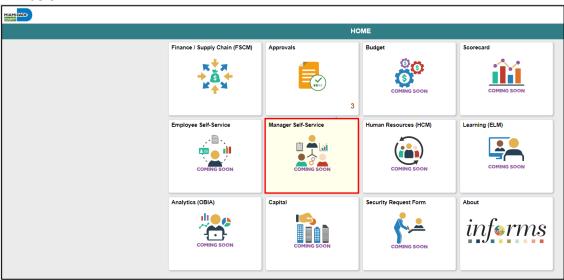

2. Select Record Administrative Actions.

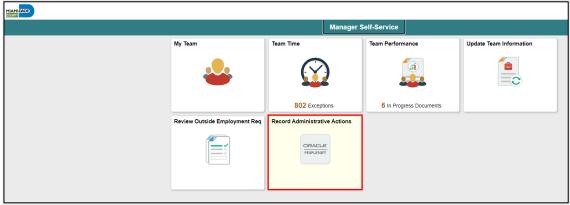

| Lecture 1:   |
|--------------|
| Record a     |
| Disciplinary |
| Action and   |
| Action Taken |

| Populate the Search Criteria as needed, and then select Search. |
|-----------------------------------------------------------------|
| HINDE                                                           |

| Manager Self-Servic                                                        | e                                                                | Record Administrative Actions |
|----------------------------------------------------------------------------|------------------------------------------------------------------|-------------------------------|
| Record Administrat<br>Enter any information you h<br>Find an Existing Valu | ave and click Search. Leave fields blank for a list of all value | 25.                           |
| ▼ Search Criteria                                                          |                                                                  |                               |
| Empl ID                                                                    | begins with 🗸                                                    |                               |
| First Name                                                                 | begins with 🗸                                                    |                               |
| Last Name                                                                  | begins with 🖌                                                    |                               |
| Payroll Status                                                             | = •                                                              |                               |
| Employee Classification                                                    | begins with 🖌                                                    |                               |
| Employee Type                                                              | = •                                                              |                               |
| Business Unit                                                              | begins with 🖌 LB                                                 |                               |
| Supervisor ID                                                              | begins with 🖌 00038584                                           |                               |
| Job Title                                                                  | begins with 🗸                                                    |                               |
| Case Sensitive                                                             |                                                                  |                               |
| Search Clear E                                                             | Basic Search 📓 Save Search Criteria                              |                               |

#### 4. Scroll down, and then select an employee who violated a policy or regulation.

| Manag                   | jer Self-Serv | vice            |                |                         |               |            |
|-------------------------|---------------|-----------------|----------------|-------------------------|---------------|------------|
| Case Se                 | nsitive       |                 |                |                         |               |            |
| Search                  | Clear         | Basic Search    | Sava Saarah G  | vitorio                 |               |            |
|                         |               | Dasic Search M  | Save Search C  | mena                    |               |            |
| Search Resi<br>View All | ults          |                 |                | 14 4                    | 1-10 of 10 🗸  |            |
|                         |               |                 |                |                         |               |            |
| Empl ID                 | First Name    | Last Name       | Payroll Status | Employee Classification | Employee Type | Job Title  |
| 00029546                | Luz           | Gutierrez       | Active         | AA                      | Hourly        | Library As |
| 00119754                | Rommie        | Brown III       | Active         | AE                      | Hourly        | Library Pa |
| <u>00184739</u>         | Norma         | Salinas         | Active         | AA                      | Hourly        | Library As |
| 00185796                | Jocelyne      | Vieux           | Active         | AA                      | Hourly        | Library As |
| 00209602                | Unita         | Gustave         | Active         | AA                      | Hourly        | Library As |
| 00313118                | Rachel        | Boucher-Johnson | Active         | AE                      | Hourly        | Library Pa |
| 00313119                | Ricardo       | Yuhico          | Active         | AA                      | Hourly        | Library As |
| 00315910                | Madelin       | Garcia          | Active         | AA                      | Hourly        | Library As |
| 00319413                | Maliheh       | Osanloo         | Active         | AA                      | Hourly        | Library As |

Lecture 1: Record a Disciplinary Action and Action Taken

- 5. Make sure to provide the mandatory and other relevant fields in the **Disciplinary Action** tab. In this example:
  - **Type**: Search and select **Disciplinary Type** from the **Look Up** pop-up window.
  - Incident Date: Select the month, day, and year from the calendar icon when the violation occurred.
  - **Disciplinary Date**: Select the month, day, and year from the calendar icon when the disciplinary action will be imposed.
  - Violations: Search and select Violations from the Look Up pop-up window. Note: The description is auto-populated based on the selection.
  - **Discipline Offenses:** Search and select **Disciplinary Offense** from the **Look Up** pop-up window.

Note: The description is auto-populated based on the selection.

| DADE                  |                         |                            |                  |                  |               |           |
|-----------------------|-------------------------|----------------------------|------------------|------------------|---------------|-----------|
| Manager Self-Service  | •                       |                            |                  | Record A         | Administrativ | e Actions |
| Disciplinary Action   | Action Taken            | Disciplinary Resolution    |                  |                  |               |           |
| orma Salinas          |                         | Person ID                  | 00184739         |                  |               |           |
| tal Incident 1        |                         |                            |                  |                  |               |           |
|                       |                         |                            |                  | Q                |               | lof1 ∨    |
| *Туре                 | DAR Q                   | Disciplinary Action Report | Confidential     |                  |               | + -       |
| *Incident Date        | 01/14/2022              |                            | Associated DAR N | Number           |               |           |
| Cost                  |                         | Disciplinary Status        | ~                |                  |               |           |
| Entered By            | 00038584 <b>Q</b>       | Sheerly Moya               |                  |                  |               |           |
| Supervisor ID         | 00038584 <b>Q</b>       | Sheerly Moya               |                  |                  |               |           |
| Initiating Supervisor | ٩                       |                            |                  |                  |               |           |
| *Disciplinary Date    | 01/14/2022              |                            |                  |                  |               |           |
|                       | Violations              |                            |                  |                  |               |           |
|                       | ₽ Q                     |                            | I4 4             | 1-1 of 1 🗸 🕨     | View All      |           |
|                       | Violations              | Descript                   | lion             | View Description |               |           |
|                       | 1 B                     | Q Offensive Conduct.       |                  | View Description | + -           |           |
|                       | Discipline Offenses     |                            |                  |                  |               |           |
|                       | ₽\$ Q                   |                            | €                | 1-1 of 1 🗸 🕨     |               |           |
|                       | Disciplinary<br>Offence | Descrip                    | otion            |                  |               |           |
|                       | 1 <b>Q</b>              |                            |                  | +                | -             |           |

Lecture 1: Record a Disciplinary Action and Action Taken

| • | Facts: Provide the facts related to the Discipline Offense.    |
|---|----------------------------------------------------------------|
|   | Note: The description is auto-populated based on the selection |

Administrative/Implementing Orders: Search and select
 Administrative/Implementing Orders from the Look Up pop-up window.
 Note: The description is auto-populated based on the selection.

| Manager Self-Service |                          |                      |                    |               |              | R          | ecord A   | dminis   | trative  | Actions  |  |
|----------------------|--------------------------|----------------------|--------------------|---------------|--------------|------------|-----------|----------|----------|----------|--|
|                      | Disc                     | ipline Offense       | es                 |               |              |            |           |          |          |          |  |
| <b>₽</b> Q  4 4      |                          |                      |                    |               | 4 1-1 of     | 1 •        |           |          |          |          |  |
|                      | Disciplinary Description |                      |                    |               |              |            |           |          |          |          |  |
|                      | 1                        | DAR Q                | Refusal drug       | alcohol test  |              |            | +         | -        |          |          |  |
| Facts                |                          |                      |                    |               |              | ₽ <b>€</b> |           |          |          |          |  |
|                      |                          |                      |                    |               |              |            |           |          |          |          |  |
|                      | 0 alua                   | inistrative/Im       | n le un e méin m   | Ondere        |              |            |           |          |          |          |  |
|                      | Adm                      |                      | prementing         | Orders        | 1-1 of 1 🗸 🕨 | Viev       | w All     |          |          |          |  |
|                      | -,                       | Administrati         | ivo Ordora         |               | Description  | 1 10       |           |          |          |          |  |
|                      |                          | 7-36                 | Q                  | Workplace Vio |              |            | _         |          |          |          |  |
|                      |                          | 1-30                 | 4                  | workplace vio | bience       | +          |           |          |          |          |  |
|                      |                          | Administrative (     |                    |               |              |            |           |          |          |          |  |
|                      |                          | ertmental Star       | ndard Opera        | ational Proce | aures        | 1-1 of 1   | <b>v</b>  |          | View All |          |  |
|                      |                          | Dept Standard        | Operational        | Effective     |              |            |           |          | Vietr/u  |          |  |
|                      |                          | Pro                  | oc                 | Date          | Descriptio   | on         |           |          |          |          |  |
|                      | 1                        |                      | Q                  |               |              |            |           | +        | _        |          |  |
|                      | Misc                     | ellaneous De         | partmental '       | Violations    |              |            |           |          |          |          |  |
|                      | 5                        | Q                    |                    |               |              |            | 1-1 of 1  | -        |          | View All |  |
|                      |                          | Miscellane<br>Violat | eous Dept<br>tions |               | Description  |            | View Des  | cription |          |          |  |
|                      | 1                        |                      | Q                  |               |              |            | View Desc | cription | +        | -        |  |

• Scroll down, and then select the **Action Taken** hyperlink. **Note:** An **Action Taken** record is required to save a **Disciplinary Action** record.

| Attachments                                                                                |
|--------------------------------------------------------------------------------------------|
| Attachments:<br>GetMessageText: No default message. (25010.13)                             |
|                                                                                            |
| Add Attachment                                                                             |
|                                                                                            |
| Print DAR Print Notes                                                                      |
|                                                                                            |
| Save         Return to Search         Previous in List         Next in List         Notify |
| Disciplinary Action   Action Taken   Disciplinary Resolution                               |

Lecture 1: Record a Disciplinary Action and Action Taken

- 6. Make sure to provide the mandatory and other relevant fields in the **Action Taken** tab. In this example:
  - **Disciplinary Step**: Type the **Disciplinary Step**, or search and select it from the **Look Up** pop-up window.
  - Action Date: Type the date, or select the month, day, and year from the calendar icon when the disciplinary action is conducted.
  - **Discussed With**: Type the **Empl ID** of the manager whom the employee discussed with regarding the disciplinary action, or search and select it from the **Look Up** pop-up window.
- Select Save to create the disciplinary record.
   Note: A DAR number is created and a notification is sent to the DPR.

| Total Incident | Person 00184739 |
|----------------|-----------------|
| Total Incident | Person 00184739 |
| Total Incident | D               |
|                | 1               |
| View Al        | 1               |
|                |                 |
| View All       |                 |
| + -            |                 |
|                |                 |
|                |                 |
| L주)            |                 |
|                |                 |
|                | ▶   View All    |

|              | Lesson 1: Discipline Management                                                        |
|--------------|----------------------------------------------------------------------------------------|
| Lecture 1:   | 3. If needed, select <b>Notify</b> to notify a specific recipient within a department. |
| Record a     | Discussed With 00000022 Q David Connolly                                               |
| Disciplinary |                                                                                        |
| Action and   | Print Report Print Notes                                                               |
| Action Taken | Save         Return to Search         Previous in List         Next in List            |

• To send Ad Hoc notifications, populate the **Notification Details** and then select **Ok** to go back to the Action Taken tab.

|                 | nail addresses in the To, CC, or BCC fields, using a semi-colon as a ECIPIENT to search for a name. Click DELIVERY OPTIONS to view |                  |  |
|-----------------|----------------------------------------------------------------------------------------------------|------------------|--|
| Notification De | tails                                                                                                    | Lookup Recipient |  |
| To:             | email@miamidade.gov                                                                                                    |                  |  |
| CC:             |                                                                                                    | Delivery Options |  |
| BCC:            |                                                                                                    |                  |  |
| Priority:       | ~                                                                                                    |                  |  |
| Subject:        | Disciplinary Notice                                                                                                    |                  |  |
| Template:       | Workflow Notification                                                                                                    |                  |  |
|                 | Priority: %NotificationPriority                                                                                                    |                  |  |
|                 | Date Sent: 2022-01-14                                                                                                    |                  |  |
| Message:        | Disciplinary Details                                                                                                    |                  |  |
|                 |                                                                                                    |                  |  |

|               | Lesson 1: Training Activity 1                                                                                                    |
|---------------|----------------------------------------------------------------------------------------------------|
| Demonstration | The Instructor will now demonstrate how to execute the business process through the INFORMS training environment.                                                                               |
|               |                                                                                                    |
| Scenario      | A Manager updates an employee record using the Manager Self Service tile.                                                                                                    |
|               |                                                                                                    |
| Instructions  | This activity will be performed individually; you must complete it on your classroom workstation using the INFORMS training environment. Your Instructor will tell you how to log into INFORMS. |
|               | You will determine how to perform the activity by following the data sheet, and by using the training materials as reference tools.                                                             |
|               | There are Instructors in the room to assist if you have questions.                                                                                                    |

## Lesson 1: Training Exercise

#### Debrief

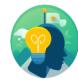

- 1. A Disciplinary Action record can only be saved after providing information on the Action Taken tab.
  - a) True
  - b) False
- 2. The Add Row icon must be selected to create a Disciplinary Resolution record for an existing Disciplinary Action and Action Taken record.
  - a) True
  - b) False

## Lesson 1: Lesson Summary

Objectives Achieved Now that you have completed the Discipline Management lesson, you should be able to:

• Record employee Disciplinary Action and Action Taken Records.

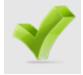

| Lesson 2: Retirement and Voluntary Separation                                                                     |
|----------------------------------------------------------------------------------------------------|
| At the conclusion of this lesson, you will be able to:                                                            |
| Submit a retirement request of behalf of the employee                                                             |
| Submit a resignation request on behalf of the employee                                                            |
| <ul> <li>Approve and employee's retirement request</li> <li>Approve and employee's resignation request</li> </ul> |
|                                                                                                    |

Lesson 2: Introduction The retirement and voluntary separation process enables the employees to retire or resign from the county on their own volition. The Manager receives the requests which are then reviewed and approved. Once the requests are approved, it is then routed to the DPR for final approval. The DPR approves the retirement or voluntary separation submitted by the employee.

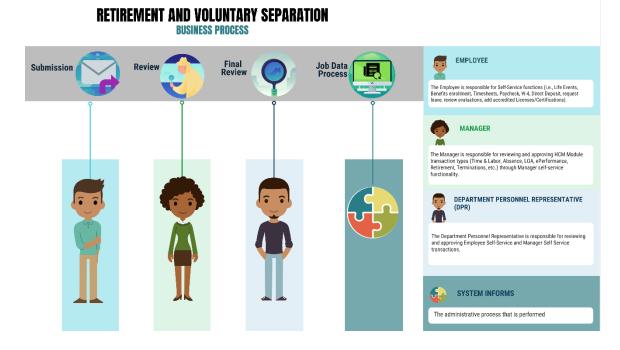

#### 27

## Key Terms

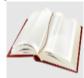

The following key terms are used in this module:

| Term                    | Definition                                               |
|-------------------------|----------------------------------------------------------|
| Retirement              | The employee's decision to permanently leave the County. |
| Voluntary<br>Separation | The employee's decision to resign from the County.       |

Lecture 1: File a Retirement on behalf of Employee File a Retirement on behalf of Employee

As a Manager, file for retirement in INFORMS.

1. Log into INFORMS and select **Manager Self-Service** from the home landing page below.

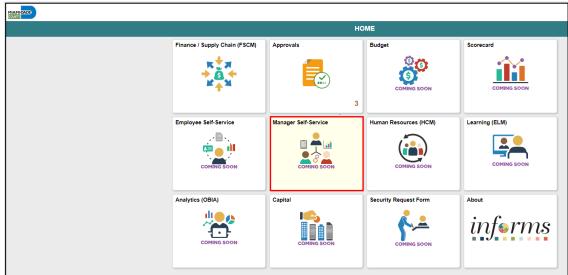

#### 2. Select Update Team Information.

| MIAHIDADB |                               |                               |                         |                         |
|-----------|-------------------------------|-------------------------------|-------------------------|-------------------------|
|           |                               | Manager S                     | elf-Service             |                         |
|           | My Team                       | Team Time                     | Team Performance        | Update Team Information |
|           |                               | $\bigcirc$                    |                         |                         |
|           |                               | 802 Exceptions                | 6 In Progress Documents |                         |
|           | Review Outside Employment Req | Record Administrative Actions |                         |                         |
|           |                               | ORACLE                        |                         |                         |

#### 3. Select Retire Employee.

| MIAMI CADO                    |                                                      |                         |                                               |          |
|-------------------------------|------------------------------------------------------|-------------------------|-----------------------------------------------|----------|
| C Back                        |                                                      | Update Team Information |                                               | <b>^</b> |
| Request Leave of Absence      | Request Leave of Absence                             |                         |                                               |          |
| Request Paid Leave of Absence | <ul> <li>Search Options</li> </ul>                   |                         |                                               |          |
| Request Return from Leave     | Select Employee                                      |                         |                                               | 2 rows   |
| Retire Employee               | Name / Title / ID - Record                           |                         |                                               | 14       |
| 指 Terminate Employee          | ALercy ABlake<br>Bus Maint Tech<br>A0208472 - 0      | Directs / Total         | Status / Type<br>Leave of Absence<br>Employee | >        |
|                               | APaul AVIIIaverde<br>Police Sergeant<br>A0031761 - 0 |                         | Active<br>Employee                            | >        |

### Lecture 1: File a Retirement on behalf of Employee

| <ol><li>Select an employee to ret</li></ol> | ire. |
|---------------------------------------------|------|
|---------------------------------------------|------|

| MIAMI CADO                    |                                                                      |                        |                              |            |
|-------------------------------|----------------------------------------------------------------------|------------------------|------------------------------|------------|
| K Back                        | u                                                                    | pdate Team Information |                              | <b>a</b> C |
| Request Leave of Absence      | Retire Employee                                                      |                        |                              |            |
| Request Paid Leave of Absence | Search Options                                                       |                        |                              |            |
| Request Return from Leave     | Select Employee                                                      |                        |                              | 2 rows     |
| Netire Employee               | Name / Title / ID - Record                                           | Directs / Total        | Status / Type                |            |
| La Terminate Employee         | ALeroy ABlake<br>Bus Mairit Tech<br>A0208472 - 0                     |                        | Leave of Absence<br>Employee | >          |
|                               | APaul AVIIIaverde<br>Police Sergeant<br>A0031761 - 0 Select Employee |                        | Active<br>Employee           | >          |

#### 5. Confirm that the **Reason** is **Retirement**, and then select **Next**.

|                                      |                       |          |                |                      | informs    |
|--------------------------------------|-----------------------|----------|----------------|----------------------|------------|
| × Exit                               |                       |          | Retire Employe | e                    | <b>Q</b> : |
| APaul AVillaverde<br>Police Sergeant |                       |          | Job Detail     | 2<br>Review & Submit |            |
|                                      |                       |          |                |                      | Next >     |
| Work and Job Information             |                       |          |                |                      |            |
| *Transaction Date                    | 01/13/2022            |          |                |                      |            |
| 'Reason                              | Retirement ~          |          |                |                      |            |
|                                      | Current Information   |          |                |                      |            |
| Position Title                       | Police Sergeant       | A0008083 |                |                      |            |
| Job Title                            | Police Sergeant       | 004202   |                |                      |            |
| Reports To                           | Correctional Sergeant | A0002309 |                |                      |            |
| Manager Name                         | ADeandre ADaniels     |          |                |                      |            |

#### 6. Provide **Comments** as needed, and then select **Submit**.

|                                      |                  |                       |          |            |       |                      |            | informs |
|--------------------------------------|------------------|-----------------------|----------|------------|-------|----------------------|------------|---------|
| × Exit                               |                  |                       |          | Retire Emp | loyee |                      |            | 2       |
| APaul AVIIIaverde<br>Police Sergeant |                  |                       |          | Job Detail |       | 2<br>Review & Submit | ✓ Previous | Submit  |
| Review and Submit                    |                  |                       |          |            |       |                      |            |         |
|                                      | Transaction Date | 01/13/2022            |          |            |       |                      |            |         |
|                                      | Reason           | Retirement            |          |            |       |                      |            |         |
|                                      |                  | Current Information   |          |            |       |                      |            |         |
|                                      | Position Title   | Police Sergeant       | A0008083 |            |       |                      |            |         |
|                                      | Job Title        | Police Sergeant       | 004202   |            |       |                      |            |         |
|                                      | Reports To       | Correctional Sergeant | A0002309 |            |       |                      |            |         |
|                                      | Manager Name     | ADeandre ADaniels     |          |            |       |                      |            |         |
| Comments                             |                  |                       |          |            |       |                      |            | 9       |
|                                      |                  |                       |          |            |       |                      |            | Ē       |
|                                      |                  |                       |          |            |       |                      |            |         |

Lecture 2: File a Resignation on behalf of Employee File a Resignation on behalf of Employee

As a Manager, file for resignation in INFORMS.

1. Log into INFORMS and select **Manager Self-Service** from the home landing page below.

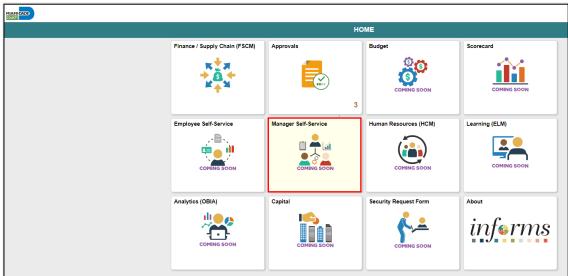

#### 2. Select Update Team Information.

| MIAMIDADE |                               |                               |                         |                         |
|-----------|-------------------------------|-------------------------------|-------------------------|-------------------------|
|           |                               | Manager                       | Self-Service            |                         |
|           | My Team                       | Team Time                     | Team Performance        | Update Team Information |
|           |                               | $\bigcirc$                    |                         |                         |
|           |                               | 802 Exceptions                | 6 In Progress Documents |                         |
|           | Review Outside Employment Req | Record Administrative Actions |                         |                         |
|           |                               | PEOPLESOT                     |                         |                         |

#### 3. Select Terminate Employee.

| < sack Update Team Information |                                                      |                 |                              |        |  |
|--------------------------------|------------------------------------------------------|-----------------|------------------------------|--------|--|
| Request Leave of Absence       | Request Leave of Absence                             |                 |                              |        |  |
| Request Paid Leave of Absence  | Search Options                                       |                 |                              |        |  |
| Request Return from Leave      | Select Employee                                      |                 |                              | 2 rows |  |
| Retire Employee                |                                                      |                 |                              | Ť↓     |  |
| ~                              | Name / Title / ID - Record                           | Directs / Total | Status / Type                |        |  |
| Sa Terminate Employee          | ALeroy ABlake<br>Bus Maint Tech<br>A0208472 - 0      |                 | Leave of Absence<br>Employee | >      |  |
|                                | APaul Avillaverde<br>Police Sergeant<br>A0031761 - 0 |                 | Active<br>Employee           | >      |  |

### Lecture 2: File a Resignation on behalf of Employee

4. Select an employee to resign.

| MIAMI CADB                                                 |                                                                      |                         |                                               |              |
|------------------------------------------------------------|----------------------------------------------------------------------|-------------------------|-----------------------------------------------|--------------|
| C Back                                                     | u                                                                    | Ipdate Team Information |                                               | A C          |
| Request Leave of Absence     Request Paid Leave of Absence | Terminate Employee  Search Options                                   |                         |                                               |              |
| Request Return from Leave Retire Employee                  | Select Employee                                                      |                         |                                               | 2 rows<br>↑↓ |
| 🎝 Terminate Employee                                       | Alleroy ABlake Bushamit Ech A0209472 - 0                             | Directs / Total         | Status / Type<br>Leave of Absence<br>Employee | >            |
|                                                            | APaul AVIIIaverde<br>Police Sergeant<br>A0031761 - 0 Select Employee |                         | Active<br>Employee                            | >            |

#### 5. Confirm that the Reason is Voluntary Resignation, and then select Next.

|                                      |                       |                 |                      | informs    |
|--------------------------------------|-----------------------|-----------------|----------------------|------------|
| × Exit                               |                       | Terminate Emplo | yee                  | <b>2</b> : |
| APaul AVIIIaverde<br>Police Sergeant |                       | Job Detail      | 2<br>Review & Submit | Next >     |
| Work and Job Information             |                       |                 |                      |            |
| *Transaction Date                    | 01/13/2022            |                 |                      |            |
| *Reason                              | Voluntary Resignation | ~               |                      |            |
|                                      | Current Information   |                 |                      |            |
| Position Title                       | Police Sergeant       | A0008083        |                      |            |
| Job Title                            | Police Sergeant       | 004202          |                      |            |
| Reports To                           | Correctional Sergeant | A0002309        |                      |            |
| Manager Name                         | ADeandre ADaniels     |                 |                      |            |

#### 6. Provide **Comments** as needed, and then select **Submit**.

|                                      |                  |                       |          |               |        |                      |            | informs |
|--------------------------------------|------------------|-----------------------|----------|---------------|--------|----------------------|------------|---------|
| × Exit                               |                  |                       |          | Terminate Err | ployee |                      |            | 2       |
| APaul AVillaverde<br>Police Sergeant |                  |                       |          | Job Detail    |        | 2<br>Review & Submit | < Previous | Submit  |
| Review and Submit                    |                  |                       |          |               |        |                      |            |         |
|                                      | Transaction Date | 01/13/2022            |          |               |        |                      |            |         |
|                                      | Reason           | Voluntary Resignation |          |               |        |                      |            |         |
|                                      |                  | Current Information   |          |               |        |                      |            |         |
|                                      | Position Title   | Police Sergeant       | A0008083 |               |        |                      |            |         |
|                                      | Job Title        | Police Sergeant       | 004202   |               |        |                      |            |         |
|                                      | Reports To       | Correctional Sergeant | A0002309 |               |        |                      |            |         |
|                                      | Manager Name     | ADeandre ADaniels     |          |               |        |                      |            |         |
| Comments                             |                  |                       |          |               |        |                      |            | •       |
|                                      |                  |                       |          |               |        |                      |            | Ē       |

Lecture 3: This lesson will review Retirement and Voluntary Termination Approvals.

#### **Approve Employee Retirement**

Approve

Employee

Retirement

As a Manager, approve the employee's retirement record in INFORMS.

#### 1. Login to INFORMS, and then select **Approvals**.

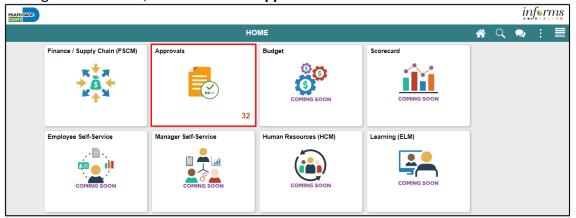

#### 2. Select Retire Employee.

| •        | номе                         |         |                                   | Pending Approvals                                          | 🐔 Q, 喿 🗄          |
|----------|------------------------------|---------|-----------------------------------|------------------------------------------------------------|-------------------|
|          | View By Type                 | ~       | T                                 |                                                            |                   |
|          | All                          | 270     | All                               |                                                            | 270 n             |
| ×        | Address Change               | 3       | Payable Time<br>APaul AVillaverde | Quantity for Approval -16 Hours<br>03/09/2020 - 03/16/2020 | Routed 08/04/2020 |
| <b>.</b> | Create Position              | 12      | Payable Time                      | Quantity for Approval 0 Hours                              | Routed 09/03/2020 |
| •        | DPR Salary Change            | 92      | Payable Time                      | Quantity for Approval 0 Hours                              | Routed 09/03/2020 |
|          | Job Opening                  | 1       | Payable Time                      | Quantity for Approval 0 Hours                              | Routed 09/03/2020 |
| ₽        | Manage Position              | 9       | Payable Time                      | Quantity for Approval 0 Hours                              | Routed 09/03/2020 |
|          | Payable Time                 | 100     | Payable Time                      | Quantity for Approval 0 Hours                              | Routed 09/03/2020 |
| 0        | Reported Time                | 1       | Payable Time                      | Quantity for Approval 0 Hours                              | Routed 09/03/2020 |
|          | Request Leave of Abser       | nce 2   | Payable Time                      | Quantity for Approval 0 Hours                              | Routed 09/03/2020 |
|          | Terminate Employee           | 2       | Payable Time                      | Quantity for Approval 0 Hours                              | Routed 09/03/2020 |
| Som      | ne transactions are not disp | olayed. | Payable Time                      | Quantity for Approval 0 Hours                              | Routed 09/03/2020 |

#### 3. Select an employee to retire from the **Retire Employee** page.

|   | HOME              |     |                                     | Pending Approvals   | <b>*</b> | ٩                | MENU   |
|---|-------------------|-----|-------------------------------------|---------------------|----------|------------------|--------|
|   | View By Type      | •   | Ŧ                                   |                     |          |                  |        |
|   | All               | 271 | Retire Employee                     |                     |          |                  | 2 rows |
|   | Address Change    | 3   | Retire Employee<br>Dwight Wilson Jr | Reason - Retirement |          | Routed 03/16/202 | >      |
| 묘 | Create Position   | 12  | Retire Employee                     | Reason - Retirement |          | Routed           |        |
| = | DPR Salary Change | 91  | Esther Reyes                        |                     |          | 09/21/202        | 21     |
| 5 | Forms             | 46  |                                     |                     |          |                  |        |

Lecture 3: Approve Employee Retirement

| Pending Approvals                             |                              | Retire Employee   | <b>*</b> | 9      | MENU |
|-----------------------------------------------|------------------------------|-------------------|----------|--------|------|
| Dwight Wilson Jr<br>Hr Services Clerk         |                              |                   | Approv   | ve Den | y    |
| Summary                                       |                              |                   |          |        |      |
| Transaction Date                              | 03/16/21                     | Reason Retirement |          |        |      |
| Requester                                     | Tommy Salleh                 |                   |          |        |      |
| <ul> <li>Unchanged Job Information</li> </ul> |                              |                   |          |        |      |
| Position Number                               | HR SERVICES CLERK - 00003229 |                   |          |        |      |
| Job Title                                     | Hr Services Clerk - 000451   |                   |          |        |      |
| Reports To Manager                            | MARINA MANAGER 3 - 00011594  |                   |          |        |      |
| ▼ Requester Comments                          |                              |                   |          |        |      |
| None                                          |                              |                   |          |        |      |
| Approver Comments                             |                              |                   |          |        |      |
| Retire employee                               |                              |                   |          |        |      |
| Approval Chain                                | >                            |                   |          |        |      |

#### 5. Select Submit.

Note: Approver <u>Comments</u> can be changed as needed.

| You are about to | approve this request. |    |
|------------------|-----------------------|----|
| Approver Comr    | nents                 |    |
| Retire employee  | •                     |    |
|                  |                       |    |
|                  |                       | /) |
|                  |                       |    |

### Approve Employee Voluntary Separation

Lecture 4: Approve Employee Voluntary Separation

As a Manager, approve the employee's resignation record in INFORMS.

#### 1. Login to INFORMS, and then select **Approvals.**

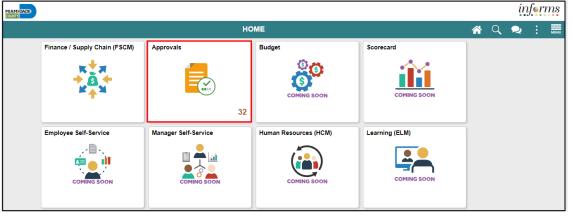

#### 2. Select Terminate Employee.

|          | HOME                                        |     |                                   | Pending Approvals                                          | 🕋 🔍 之 : 🖩           |
|----------|---------------------------------------------|-----|-----------------------------------|------------------------------------------------------------|---------------------|
|          | View By Type                                | ~   | T                                 |                                                            |                     |
|          | All                                         | 270 | All                               |                                                            | 270 rows            |
| ×        | Address Change                              | 3   | Payable Time<br>APaul AVillaverde | Quantity for Approval -16 Hours<br>03/09/2020 - 03/16/2020 | Routed > 08/04/2020 |
| <b>.</b> | Create Position                             | 12  | Payable Time                      | Quantity for Approval 0 Hours                              | Routed > 09/03/2020 |
| *        | DPR Salary Change                           | 92  | Payable Time                      | Quantity for Approval 0 Hours                              | Routed > 09/03/2020 |
|          | Job Opening                                 | 1   | Payable Time                      | Quantity for Approval 0 Hours                              | Routed > 09/03/2020 |
| <b>.</b> | Manage Position                             | 9   | Payable Time                      | Quantity for Approval 0 Hours                              | Routed > 09/03/2020 |
|          | Payable Time                                | 100 | Payable Time                      | Quantity for Approval 0 Hours                              | Routed > 09/03/2020 |
| 0        | Reported Time                               | •   | Payable Time                      | Quantity for Approval 0 Hours                              | Routed > 09/03/2020 |
| <b>*</b> | Request Leave of Absence<br>Retire Employee | 2   | Payable Time                      | Quantity for Approval 0 Hours                              | Routed >            |
| <u> </u> |                                             | 2   | Payable Time                      | Quantity for Approval 0 Hours                              | Routed >            |
| _        | e transactions are not displaye             | ed. | Payable Time                      | Quantity for Approval 0 Hours                              | Routed > 09/03/2020 |

#### 3. Select an employee to resign from the **Terminate Employee** page.

|   | НОМЕ              |     |                                    | Pending Approvals              | A 🧐 : 🗮             |
|---|-------------------|-----|------------------------------------|--------------------------------|---------------------|
|   | View By Type      | ~   | Ť                                  |                                |                     |
|   | All               | 270 | Terminate Employee                 |                                | 2 rows              |
|   | Address Change    | 3   | Terminate Employee<br>Ricardo Diaz | Reason - End of Assignment     | Routed > 10/30/2020 |
| 晶 | Create Position   | 12  | Terminate Employee                 | Reason - Voluntary Resignation | Routed              |
| = | DPR Salary Change | 91  | Happy Halleburton                  | Attachments 1                  | 03/17/2021          |
| 5 | Forms             | 46  |                                    |                                |                     |

Lecture 4: Approve Employee Voluntary Separation 4. Provide the Approver Comments, and then select Approve.

| Pending Approvals                             |                                        | Terminate Employee           | <b>*</b> | ₽ : | MENU |
|-----------------------------------------------|----------------------------------------|------------------------------|----------|-----|------|
| Happy Halleburton Office Support Specialist 1 |                                        |                              | Approve  | ,   | )eny |
| Summary                                       |                                        |                              |          |     |      |
| Transaction Date                              | 01/29/21                               | Reason Voluntary Resignation |          |     |      |
| Requester                                     | Ernie Els                              |                              |          |     |      |
| <ul> <li>Unchanged Job Information</li> </ul> |                                        |                              |          |     |      |
| Position Number                               | Office Support Specialist 1 - HHT00007 |                              |          |     |      |
| Job Title                                     | Office Support Specialist 1 - 000020   |                              |          |     |      |
| Reports To Manager                            | Human Resources Manager - E0000001     |                              |          |     |      |
| ★ Attachments                                 |                                        |                              |          |     |      |
| Attachments                                   | >                                      |                              |          |     |      |
| ✓ Requester Comments                          |                                        |                              |          |     |      |
| test                                          |                                        |                              |          |     |      |
| Approver Comments<br>Voluntary resignation    |                                        |                              |          |     |      |
| Approval Chain                                | >                                      |                              |          |     |      |

5. Select Submit.

Note: Approver <u>Comments</u> can be changed as needed.

|               | Lesson 2: Training Activity 1                                                                                                    |  |  |  |  |  |
|---------------|----------------------------------------------------------------------------------------------------|--|--|--|--|--|
| Demonstration | The Instructor will now demonstrate how to execute the business process through the INFORMS training environment.                                                                                  |  |  |  |  |  |
|               |                                                                                                    |  |  |  |  |  |
| Scenario      | As a Manager approves a Retirement and a Termination using the Approvals tile.                                                                                                    |  |  |  |  |  |
|               |                                                                                                    |  |  |  |  |  |
| Instructions  | This activity is will be performed individually; you must complete it on your classroom workstation using the INFORMS training environment. Your Instructor will tell you how to log into INFORMS. |  |  |  |  |  |
|               | You will determine how to perform the activity by following the data sheet, and by using the training materials as reference tools.                                                                |  |  |  |  |  |
|               | There are Instructors in the room to assist if you have questions.                                                                                                    |  |  |  |  |  |

## Lesson 2: Training Exercise

#### Debrief

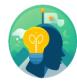

- 1. A Manager can submit a Resignation Request on behalf of an employee.
  - a) True
  - b) False
- 2. The Manager provides the first approval in a Resignation or Retirement request.
  - a) True
  - b) False

## Lesson 2: Lesson Summary

#### Objectives Achieved

 $\checkmark$ 

Now that you have completed the Retirement and Voluntary Separation lesson, you should be able to:

- Submit a retirement request of behalf of the employee
- Submit a resignation request on behalf of the employee
- Approve and employee's retirement request
- Approve and employee's resignation request

|                       | Lesson 3: Involuntary Separation                                                                                                    |
|-----------------------|----------------------------------------------------------------------------------------------------|
| Lesson 3:<br>Overview | <ul><li>At the conclusion of this lesson, you will be able to:</li><li>Submit a record for an employee's involuntary separation</li></ul> |

#### **Lesson 3: Involuntary Separation**

Lesson 3: Introduction INFORMS provides the Update Team Information page to enable Managers and DPRs to submit an involuntary separation of an employee.

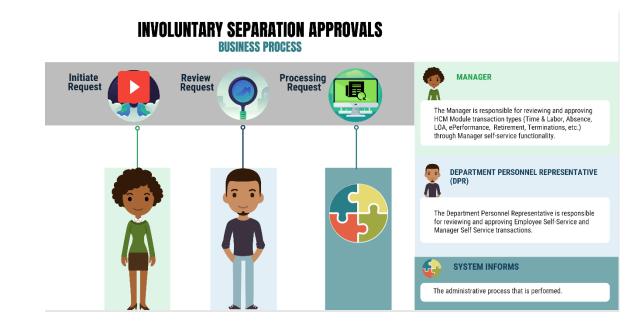

## Lesson 3: Involuntary Separation

## Key Terms

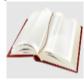

The following key terms are used in this module:

| Term                      | Definition                                                                                                    |
|---------------------------|----------------------------------------------------------------------------------------------------|
| Involuntary<br>Separation | Occurs when the department chooses to separate employees through reduction in force or by termination for conduct reasons. |

# Lecture 1: As a Manager, file an involuntary separation for an employee in INFORMS. Involuntary Separation 1. Log into INFORMS and select Manager Self-Service from the home landing page below. Image: Separation Image: Self-Service from the home landing page below.

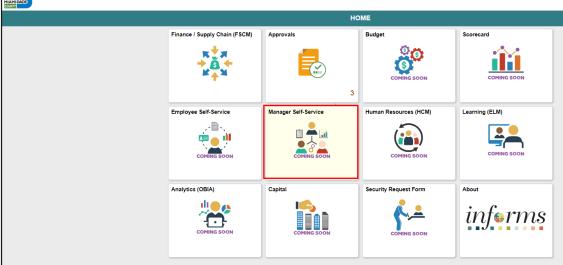

#### 2. Select Update Team Information.

| MIAMICADE |                               |                       |                         |                         |
|-----------|-------------------------------|-----------------------|-------------------------|-------------------------|
|           |                               |                       | Manager Self-Service    |                         |
|           | My Team                       | Team Time             | Team Performance        | Update Team Information |
|           |                               |                       |                         |                         |
|           |                               | 802 Exceptio          | ons 6 In Progress Docum | nents                   |
|           | Review Outside Employment Req | Record Administrative | e Actions               |                         |
|           |                               | PEOPLESOFT            |                         |                         |
|           |                               |                       |                         |                         |

#### 3. Select Terminate Employee.

| C Back                        |                                                      | Update Team Information |                              | A C    |
|-------------------------------|------------------------------------------------------|-------------------------|------------------------------|--------|
| Request Leave of Absence      | Request Leave of Absence                             |                         |                              |        |
| Request Paid Leave of Absence | Search Options                                       |                         |                              |        |
| Request Return from Leave     | Select Employee                                      |                         |                              | 2 rows |
| Netire Employee               | Name / Title / ID - Record                           | Directs / Total         | Status / Type                |        |
| a Terminate Employee          | ALeroy ABlake<br>Bus Maint Tech<br>A0208472 - 0      |                         | Leave of Absence<br>Employee | >      |
|                               | APaul AVillaverde<br>Police Sergeant<br>A0031761 - 0 |                         | Active<br>Employee           | >      |

## Lesson 3: Involuntary Separation

## Lecture 1: Involuntary Separation

4. Select an employee to terminate.

| MIAMICADE                     |                                                                     |                         |                              |          |
|-------------------------------|---------------------------------------------------------------------|-------------------------|------------------------------|----------|
| C Back                        |                                                                     | Update Team Information |                              | <b>^</b> |
| Request Leave of Absence      | Terminate Employee                                                  |                         |                              |          |
| Request Paid Leave of Absence | Search Options                                                      |                         |                              |          |
| Request Return from Leave     | Select Employee                                                     |                         |                              | 2 rows   |
| Netire Employee               |                                                                     |                         |                              | τı       |
|                               | Name / Title / ID - Record                                          | Directs / Total         | Status / Type                |          |
| 🎝 Terminate Employee          | ALeroy ABlake<br>Bus Maint Tech<br>A0200472 - 0                     |                         | Leave of Absence<br>Employee | >        |
|                               | APaul AVIIaverde<br>Police Sergeant<br>A0031761 - 0 Select Employee |                         | Active<br>Employee           | >        |

#### 5. Select Involuntary Separation as the Reason, and then select Next.

|                                      |                        |          |               |                      | informs |
|--------------------------------------|------------------------|----------|---------------|----------------------|---------|
| × Exit                               |                        |          | Terminate Emp | oloyee               | 2       |
| APaul AVIIIaverde<br>Police Sergeant |                        |          | Job Detail    | 2<br>Review & Submit | Next >  |
| Work and Job Information             |                        |          |               |                      |         |
| *Transaction Date                    | 01/13/2022             |          |               |                      |         |
| *Reason                              | Involuntary Separation | ~        |               |                      |         |
|                                      | Current Information    |          |               |                      |         |
| Position Title                       | Police Sergeant        | A0008083 |               |                      |         |
| Job Title                            | Police Sergeant        | 004202   |               |                      |         |
| Reports To                           | Correctional Sergeant  | A0002309 |               |                      |         |
| Manager Name                         | ADeandre ADaniels      |          |               |                      |         |
|                                      |                        |          |               |                      |         |

#### 6. Provide **Comments** as needed, and then select **Submit**.

|                                      |                  |                        |          |                  |          |            | informs |
|--------------------------------------|------------------|------------------------|----------|------------------|----------|------------|---------|
| × Exit                               |                  |                        |          | Terminate Employ | ree      |            | 2       |
| APaul AVillaverde<br>Police Sergeant |                  |                        |          | Job Detail       | Review 8 | < Previous | Submit  |
| Review and Submit                    |                  |                        |          |                  |          |            |         |
|                                      | Transaction Date | 01/13/2022             |          |                  |          |            |         |
|                                      | Reason           | Involuntary Separation |          |                  |          |            |         |
|                                      |                  | Current Information    |          |                  |          |            |         |
|                                      | Position Title   | Police Sergeant        | A0008083 |                  |          |            |         |
|                                      | Job Title        | Police Sergeant        | 004202   |                  |          |            |         |
|                                      | Reports To       | Correctional Sergeant  | A0002309 |                  |          |            |         |
|                                      | Manager Name     | ADeandre ADaniels      |          |                  |          |            |         |
| Comments                             |                  |                        |          |                  |          |            | C       |
|                                      |                  |                        |          |                  |          |            | 9       |
|                                      |                  |                        |          |                  |          | ,          |         |

|               | Lesson 3: Training Activity 1                                                                                                    |
|---------------|----------------------------------------------------------------------------------------------------|
| Demonstration | The Instructor will now demonstrate how to execute the business process through the INFORMS training environment.                                                                               |
|               |                                                                                                    |
| Scenario      | As a Manager approves an Involuntary Separation using the Approvals tile.                                                                                                    |
|               |                                                                                                    |
| Instructions  | This activity will be performed individually; you must complete it on your classroom workstation using the INFORMS training environment. Your Instructor will tell you how to log into INFORMS. |
|               | You will determine how to perform the activity by following the data sheet, and by using the training materials as reference tools.                                                             |
|               | There are Instructors in the room to assist if you have questions.                                                                                                    |

## Lesson 3: Training Exercise

#### Debrief

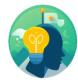

- 1. An employee can be involuntarily terminated for misconduct reasons.
  - a) True
  - b) False
- 1. Managers can submit involuntary separation requests.
  - a) True
  - b) False

## Lesson 3: Lesson Summary

Objectives Achieved Now that you have completed the Involuntary Separation lesson, you should be able to:

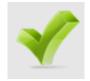

• Submit a record for an employee's involuntary separation

|           | Lesson 4: Requesting leave on behalf of Employee                                                                                    |
|-----------|----------------------------------------------------------------------------------------------------|
| Lesson 4: | At the conclusion of this lesson, you will be able to:                                                                              |
| Overview  | <ul> <li>Submit a record for an employee's leave of absence</li> <li>Submit a record for an employee's return from leave</li> </ul> |

#### Lesson 4: Introduction

#### Leave of Absence

INFORMS provides the Update Team Information page to enable Manager's to request a leave of absence on behalf of an employee.

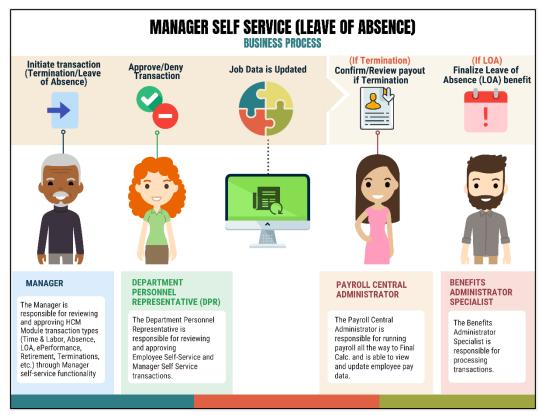

Lesson 4: Introduction

#### **Return from Leave**

The Manager submits the request to return from LOA on behalf the employee, it routes to the DPR, and once is approved, the Job Data is updated in INFORMS.

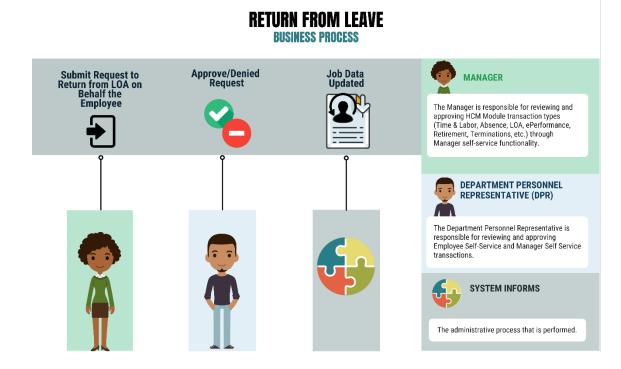

Key Terms

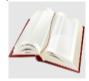

The following key terms are used in this module:

| Term | Definition                                                                                 |
|------|--------------------------------------------------------------------------------------------|
| LOA  | Leave of Absence is a request for an employee to be absent from work for a period of time. |

Lecture 1: File a Leave of Absence

- As a Manager, file for a leave of absence on behalf of an employee in INFORMS.
- 1. Log into INFORMS and select **Manager Self-Service** from the home landing page below.

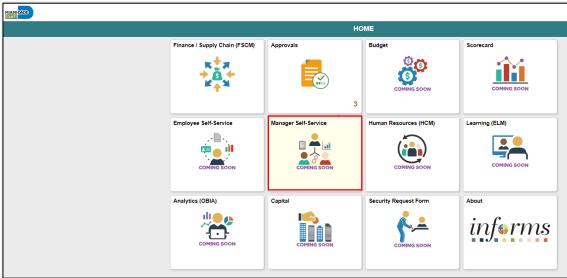

#### 2. Select Update Team Information.

File a Leave of Absence

| Manager Self-Service |                               |                               |                         |                         |  |  |  |
|----------------------|-------------------------------|-------------------------------|-------------------------|-------------------------|--|--|--|
|                      | My Team Tream Time            |                               | Team Performance        | Update Team Information |  |  |  |
|                      |                               | $\bigcirc$                    |                         |                         |  |  |  |
|                      |                               | 802 Exceptions                | 6 In Progress Documents |                         |  |  |  |
|                      | Review Outside Employment Req | Record Administrative Actions |                         |                         |  |  |  |
|                      |                               | ORACLE                        |                         |                         |  |  |  |

3. Select an employee who is requesting a leave of absence.

| CONTE CALLE                   |                                                      |                         |                              |        |
|-------------------------------|------------------------------------------------------|-------------------------|------------------------------|--------|
| C Back                        |                                                      | Update Team Information |                              | A (    |
| 🖹 Request Leave of Absence    | Request Leave of Absence                             |                         |                              |        |
| Request Paid Leave of Absence | Search Options                                       |                         |                              |        |
| Request Return from Leave     | Select Employee                                      |                         |                              | 2 rows |
| A Retire Employee             |                                                      |                         |                              | ↑↓     |
|                               | Name / Title / ID - Record                           | Directs / Total         | Status / Type                |        |
| Sa Terminate Employee         | ALeroy ABlake<br>Bus Maint Tech<br>A0208472 - 0      |                         | Leave of Absence<br>Employee | >      |
|                               | APaul AVIIIaverde<br>Police Sergeant<br>A0031761 - 0 |                         | Active<br>Employee           | >      |

Lecture 1: File a Leave of Absence 4. Confirm that the **Reason** is **PERSONAL - LOA**.

|                                      |                    |            |            |                     |                      | informs |
|--------------------------------------|--------------------|------------|------------|---------------------|----------------------|---------|
| × Exit                               |                    |            | Request L  | eave of Absence     |                      | ₽ :     |
| APaul AVillaverde<br>Police Sergeant |                    |            | Job Detail |                     | 2<br>Review & Submit | Next >  |
| Work and Job Information             |                    |            |            |                     |                      |         |
| *Transaction Date                    | 01/13/2022         |            |            |                     |                      |         |
| *Reason                              | PERSONAL - LOA     | ~          |            |                     |                      |         |
|                                      | New Information    |            |            | Current Information |                      |         |
| Business Unit                        | Police             | PD         |            | Police              | PD                   |         |
| Department                           | HOMICIDE - LAW ENF | PD04080100 |            | HOMICIDE - LAW ENF  | PD04080100           |         |
| Expected Return Date                 | <b></b>            |            |            |                     |                      |         |

5. Type the date, or select the month, day, and year from the calendar icon when the employee is expected to return, and then select **Next**.

|                                                          |                    |            |            |                     |                      | inf∍rms |
|----------------------------------------------------------|--------------------|------------|------------|---------------------|----------------------|---------|
| × Exit                                                   |                    |            | Request Le | ave of Absence      |                      | 2       |
| APaul AVIIIaverde<br>Police Sergeant                     |                    |            | Job Detail |                     | 2<br>Review & Submit | Next >  |
| Work and Job Information                                 |                    |            |            |                     |                      |         |
| *Transaction Date                                        | 01/13/2022         |            |            |                     |                      |         |
| "Reason                                                  | PERSONAL - LOA     | •          |            |                     |                      |         |
|                                                          | New Information    |            |            | Current Information |                      |         |
| Business Unit                                            | Police             | PD         |            | Police              | PD                   |         |
| Department                                               | HOMICIDE - LAW ENF | PD04080100 |            | HOMICIDE - LAW ENF  | PD04080100           |         |
| Expected Return Date                                     | 01/31/2022         |            |            |                     |                      |         |
| <ul> <li>Changes Made</li> <li>Required Field</li> </ul> |                    |            |            |                     |                      |         |

#### 6. Provide **Comments** as needed, and then select **Submit**.

|                                      |                    |                          |            |                     |                      | ir         | <i>iferms</i> |
|--------------------------------------|--------------------|--------------------------|------------|---------------------|----------------------|------------|---------------|
| × Exit                               |                    | Request Leave of Absence |            |                     |                      |            | 2 :           |
| APaul AVIIIaverde<br>Police Sergeant |                    |                          | Job Detail |                     | 2<br>Review & Submit | < Previous | Submit        |
| Review and Submit                    |                    |                          |            |                     |                      |            |               |
| Transaction Date                     | 01/13/2022         |                          |            |                     |                      |            |               |
| Reason                               | PERSONAL - LOA     |                          |            |                     |                      |            |               |
|                                      | New Information    |                          |            | Current Information |                      |            |               |
| Business Unit                        | Police             | PD                       |            | Police              | PD                   |            |               |
| Department                           | HOMICIDE - LAW ENF | PD04080100               |            | HOMICIDE - LAW ENF  | PD04080100           |            |               |
| Expected Return Date                 | 01/31/2022         |                          |            |                     |                      |            |               |
| Comments                             |                    |                          |            |                     |                      |            |               |
|                                      |                    |                          |            |                     |                      |            | <b>9</b>      |

Lecture 2: File a Return from Leave File a Return from Leave

As a Manager, file for a return from leave on behalf of an employee in INFORMS.

1. Log into INFORMS and select **Manager Self-Service** from the home landing page below.

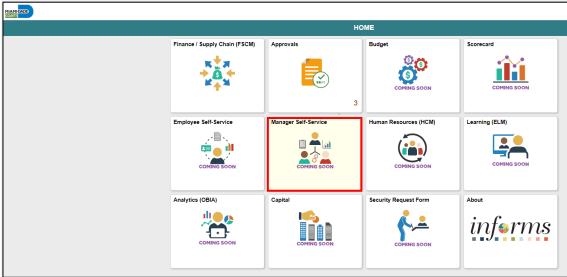

#### 2. Select Update Team Information.

| MIAMIDADE |                               |                               |                         |                         |
|-----------|-------------------------------|-------------------------------|-------------------------|-------------------------|
|           |                               | Manager S                     | elf-Service             |                         |
|           | My Team                       | Team Time                     | Team Performance        | Update Team Information |
|           |                               | $\bigcirc$                    |                         |                         |
|           |                               | 802 Exceptions                | 6 In Progress Documents |                         |
|           | Review Outside Employment Req | Record Administrative Actions |                         |                         |
|           |                               | ORACLE                        |                         |                         |

#### 3. Select Request Return from Leave.

| COUNTY CALCO              |                                                      |                         |                              |              |
|---------------------------|------------------------------------------------------|-------------------------|------------------------------|--------------|
| C Back                    |                                                      | Update Team Information |                              | <b>^</b> (   |
| Request Leave of Absence  | Request Leave of Absence  Search Options             |                         |                              |              |
| Request Return from Leave | Select Employee                                      |                         |                              | 2 rows<br>↑↓ |
| A Retire Employee         | Name / Title / ID - Record                           | Directs / Total         | Status / Type                |              |
| 🍰 Terminate Employee      | ALercy ABlake<br>Bus Maint Tech<br>A0208472 - 0      |                         | Leave of Absence<br>Employee | >            |
|                           | APaul AVIIIaverde<br>Police Sergeant<br>A0031761 - 0 |                         | Active<br>Employee           | >            |

#### Lecture 2: File a Return from Leave

4. Select an employee who is requesting a return from leave.

| MIAMICARDE                                                 |                                                      |                   |                 |                              |          |
|------------------------------------------------------------|------------------------------------------------------|-------------------|-----------------|------------------------------|----------|
| C Back                                                     |                                                      | Update Team Infor | mation          |                              | <b>^</b> |
| Request Leave of Absence     Request Paid Leave of Absence | Request Return from Leave  Search Options            |                   |                 |                              |          |
| Request Return from Leave                                  | Select Employee                                      |                   |                 |                              | 2 rows   |
| 餐 Retire Employee                                          | Name / Title / ID - Record                           |                   | Directs / Total | Status / Type                | 14       |
| 指 Terminate Employee                                       | ALeroy ABlake<br>Bus Maint Tech<br>A0208472 - 0      | Select Employee   |                 | Leave of Absence<br>Employee | >        |
|                                                            | APaul AVIIIaverde<br>Police Sergeant<br>A0031761 - 0 |                   |                 | Active<br>Employee           | >        |
|                                                            |                                                      |                   |                 |                              |          |

#### 5. Confirm that the **Reason** is **Return From Leave**, and then select **Next**.

| MIAMIDADE                       |                               |            |                          |                      | informs |
|---------------------------------|-------------------------------|------------|--------------------------|----------------------|---------|
| × Exit                          |                               | Re         | equest Return from Leave |                      | 2       |
| ALeroy ABlake<br>Bus Maint Tech |                               | Job D      |                          | 2<br>Review & Submit | Neur    |
| Work and Job Information        |                               |            |                          |                      | Next >  |
| *Transaction Date               | 01/13/2022                    |            |                          |                      |         |
| *Reason                         | Return From Leave 🗸           |            |                          |                      |         |
|                                 | Current Information           |            |                          |                      |         |
| Business Unit                   | Transportation & Public Works | TP         |                          |                      |         |
| Department                      | CAPITAL PROJECTS              | TPCP010000 |                          |                      |         |

#### 6. Provide **Comments** as needed, and then select **Submit**.

|                                 |                  |                               |            |                         |                      | informs             |
|---------------------------------|------------------|-------------------------------|------------|-------------------------|----------------------|---------------------|
| × Exit                          |                  |                               |            | Request Return from Lea | ve                   | <b>2</b> :          |
| ALeroy ABlake<br>Bus Maint Tech |                  |                               |            | Job Detail              | 2<br>Review & Submit | Yrevious     Submit |
| Review and Submit               |                  |                               |            |                         |                      |                     |
|                                 | Transaction Date | 01/13/2022                    |            |                         |                      |                     |
|                                 | Reason           | Return From Leave             |            |                         |                      |                     |
|                                 |                  | Current Information           |            |                         |                      |                     |
|                                 | Business Unit    | Transportation & Public Works | TP         |                         |                      |                     |
|                                 | Department       | CAPITAL PROJECTS              | TPCP010000 |                         |                      |                     |
| Comments                        |                  |                               |            |                         |                      |                     |
|                                 |                  |                               |            |                         |                      |                     |
|                                 |                  |                               |            |                         |                      | <b>6</b>            |

|               | Lesson 4: Training Activity 1                                                                                                    |
|---------------|----------------------------------------------------------------------------------------------------|
| Demonstration | The Instructor will now demonstrate how to execute the business process through the INFORMS training environment.                                                                               |
|               |                                                                                                    |
| Scenario      | As a Manager submits aa leave of absence on behalf of an employee.                                                                                                    |
|               |                                                                                                    |
| Instructions  | This activity will be performed individually; you must complete it on your classroom workstation using the INFORMS training environment. Your Instructor will tell you how to log into INFORMS. |
|               | You will determine how to perform the activity by following the data sheet, and by using the training materials as reference tools.                                                             |
|               | There are Instructors in the room to assist if you have questions.                                                                                                    |

## Lesson 4: Training Exercise

#### Debrief

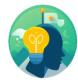

- 1. Managers can submit a leave of absence request on behalf of an employee.
  - a) True
  - b) False
- 2. Managers can submit a return from leave request on behalf of an employee.
  - a) True
  - b) False

## Lesson 4: Lesson Summary

### Objectives Achieved

 $\checkmark$ 

Now that you have completed the Requesting Leave on behalf of Employee lesson, you should be able to:

- Submit a record for an employee's leave of absence
- Submit a record for an employee's return from leave

|                        | Module 3: Course Summary                                                                                                    |
|------------------------|----------------------------------------------------------------------------------------------------|
| Objectives<br>Achieved | Congratulations! You have completed the Manager Self-Service course. You now should be able to:                                                                        |
|                        | <ul> <li>Discipline Management</li> <li>Retirement and Voluntary Separation</li> <li>Involuntary Separation</li> <li>Requesting leave on behalf of Employee</li> </ul> |
| Next Steps             | Now that you have completed the course, please make sure to complete the following tasks:                                                                              |
|                        | <ul> <li>Course assessment (tests your knowledge of the content)</li> <li>Course evaluation (collects course feedback)</li> <li>Log off your workstation</li> </ul>    |

## **Reference Materials**

Reference Materials

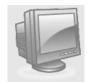

If you have further questions about any of the topics presented in this course, use the following resources:

**User Productivity Kits** 

- Discipline Management (Record Disciplinary Action and Disciplinary Action Taken)
- Discipline Management (Record Disciplinary Resolution)
- Retirement and Voluntary Separation (Employee Retirement)
- Retirement and Voluntary Separation (Voluntary Separation)
  - Retirement and Voluntary Separation (Approve Employee Retirement)
  - Retirement and Voluntary Separation (Approve Employee Voluntary Separation)
    - Involuntary Separation
  - Requesting Leave on behalf of Employee (Entering Leave of Absence)
- Requesting Leave on behalf of Employee (Requesting Return from Leave)

# **Reference Materials (Cont.)**

Reference Materials For additional Information:

• <u>www.miamidade.gov/informs</u>

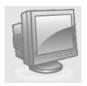

# Glossary

## Key Terms

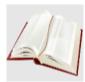

The following key terms are used in this course:

| Term                                               | Definition                                                                                                    |
|----------------------------------------------------|----------------------------------------------------------------------------------------------------|
| Department<br>Personnel<br>Representative<br>(DPR) | The Department Personnel Representative is responsible for reviewing and approving Employee Self-Service and Manager Self Service transactions. |
| Disciplinary<br>Action                             | Corrective action to reprimand the employee based on the violation.                                                                             |
| Disciplinary<br>Letter                             | A written memo addressed to the employee for the violation made.                                                                                |
| Disciplinary<br>Resolution                         | Recommended and final action that the company will take to resolve the violation made.                                                          |
| Violations                                         | Policy or departmental based offenses made by the employee.                                                                                     |
| Retirement                                         | The employee's decision to permanently leave the County.                                                                                        |
| Voluntary<br>Separation                            | The employee's decision to resign from the County.                                                                                              |
| Involuntary<br>Separation                          | Occurs when the department chooses to separate employees through reduction in force or by termination for conduct reasons.                      |
| LOA                                                | Leave of Absence is a request for an employee to be absent from work for a period of time.                                                      |